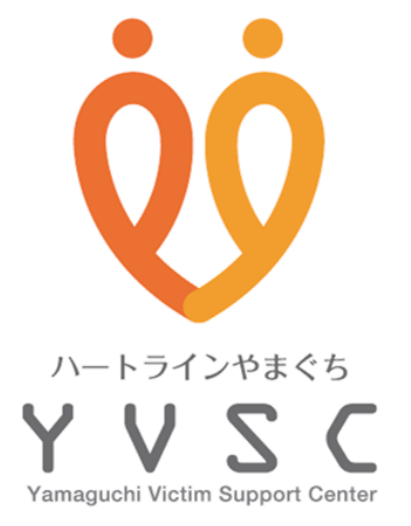

# **Zoomオンライン お申込み・視聴マニュアル**

1.Zoomアプリのインストール(PC、タブレット、スマートフォン) 2.事前登録 3.当日の入室の仕方 4.アンケートについて

# **1.Zoomのインストール方法(PC)**

**お申し込みや視聴にはZoomが必要になります。**

### **1.Zoomのダウンロード**

① O Google Chromeや C Microsoft Edgeで https://zoom.us/downloadにアクセスします。

② 「ミーティング用Zoomクライアント」のダウンロー ドをクリックします。

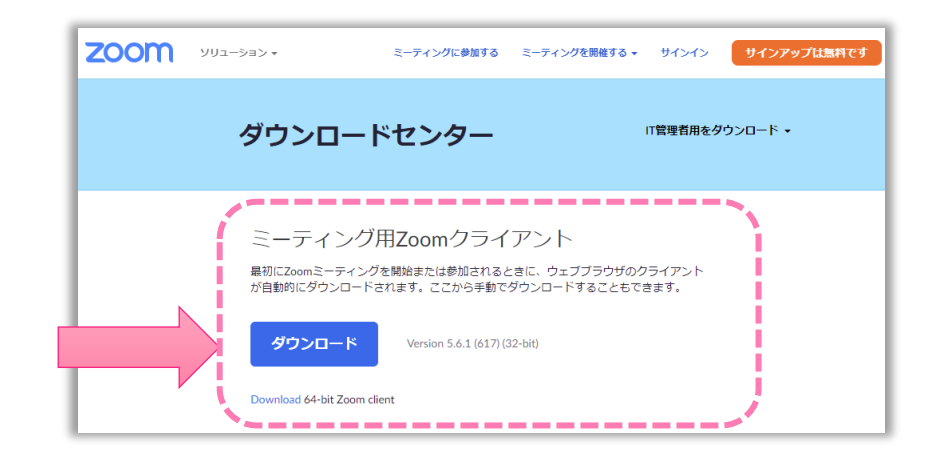

### **2.Zoomのインストール**

① ダウンロードした(ZoomInstaller.exe)を ダブルクリックして、インストールします。

※ダウンロードしたファイルは、「ダウンロードフォルダ」の中、 またはChromeやEdgeの左下にも表示されています。

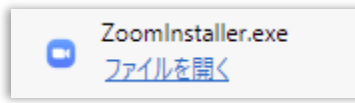

② 下の画面が表示されたらインストールは完了 です。

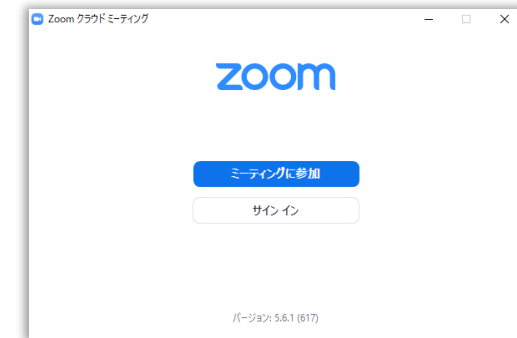

# **1.Zoomのインストール方法(タブレット、スマートフォン) お申し込みや視聴にはZoomが必要になります。**

## **ZOOM Cloud Meetingsをインストールします**

### **Android→Google Playからインストール**

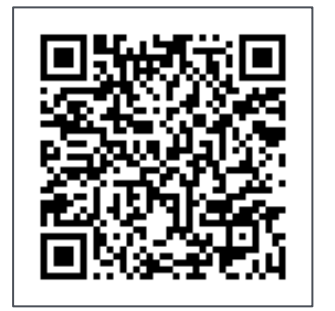

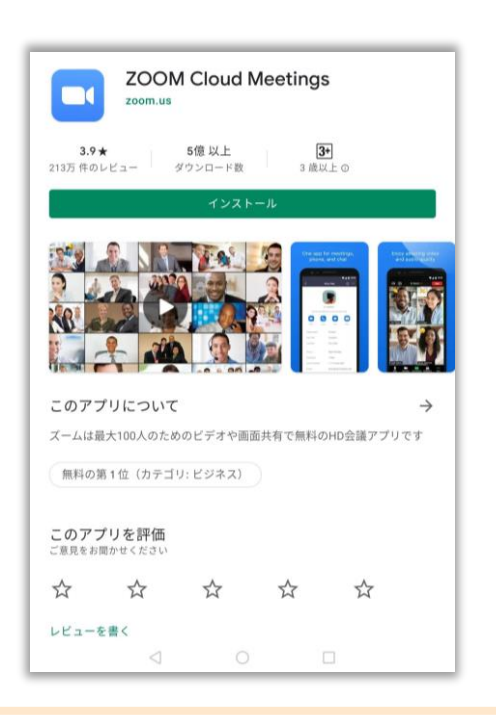

### **iPhone、iPad→App Storeからインストール**

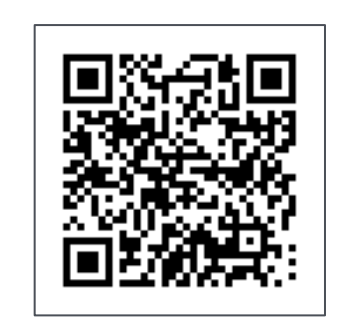

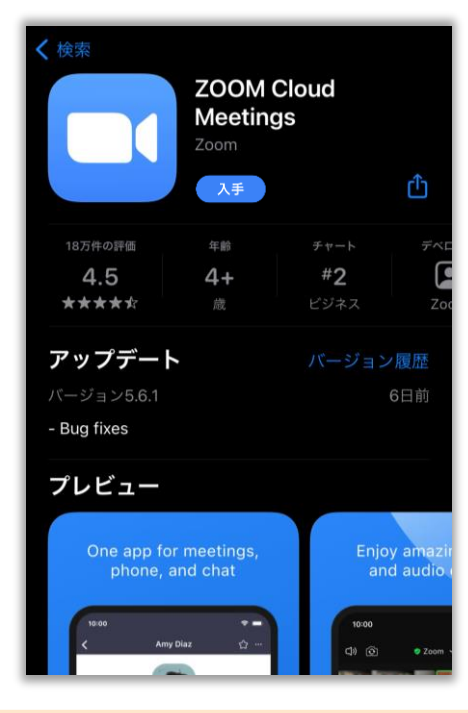

# **2.事前登録**

#### ① ホームページの参加申込ボタンをクリックします。

参加のお申込みはこちら

#### ② 必要事項を記入して 確認画面へ ボタンを クリックし、内容に間違いがなければ 送信する で送信してください。

③ 講演会の2週間前頃に参加用のアドレス(URL) をメールでご案内いたします。

(講座の1週間前になってもメールが届かない場 合はお問合せ下さい)

お問合せ先:公益社団法人山口被害者支援センター TEL : 083-976-5152

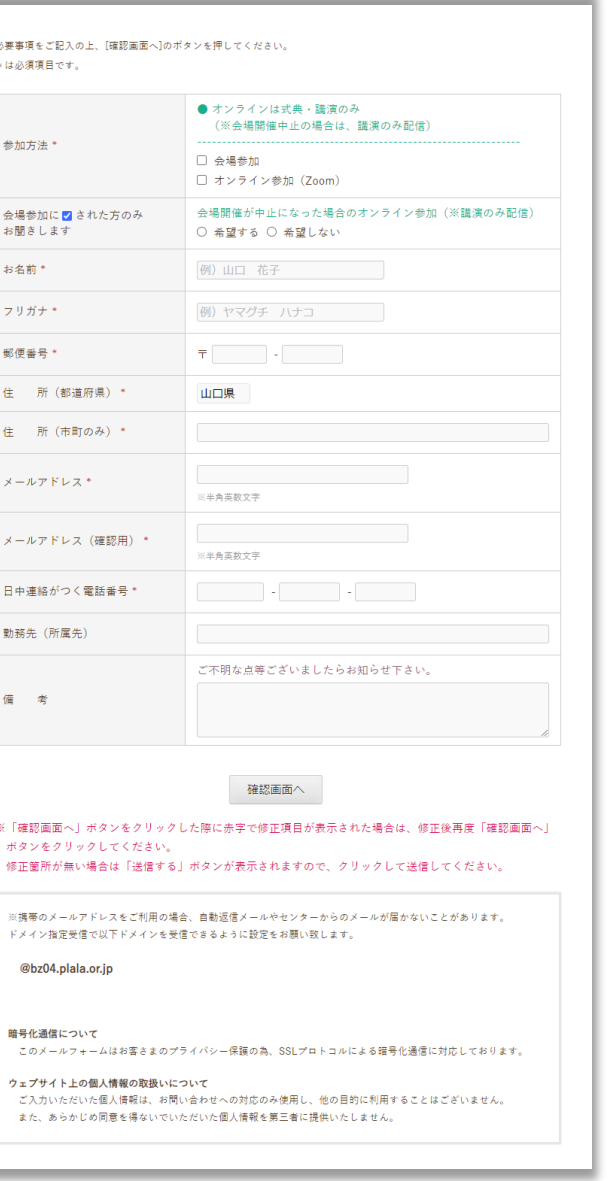

# **3.当日の入室の仕方**

① 講演会の2週間前頃に届くメールの 参加用アドレスの箇所をクリックして入室します。

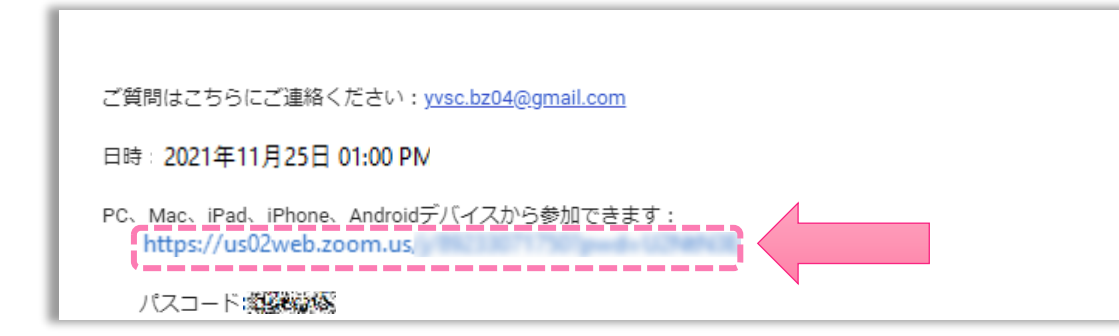

※今回の講演では参加者の映像や音声は配信されませんが、お使 いの環境によってはカメラやマイクへのアクセス許可を求められ ることがあります。その場合は許可してください。

#### ② 下のようなダイアログが開いたら「開く」をク リックします。

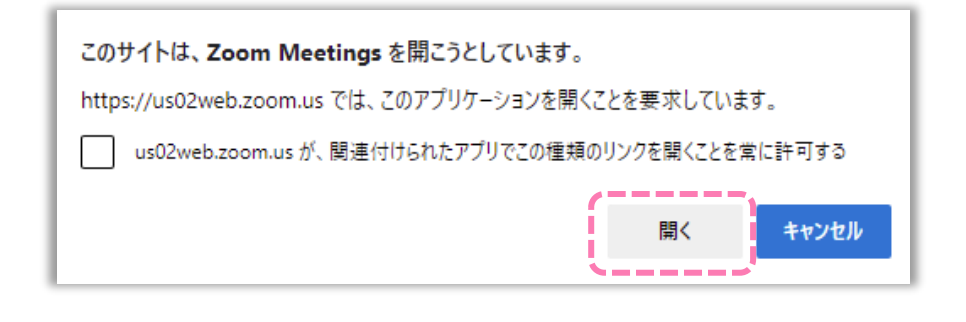

#### ③ そのまま開始時間までお待ちください。

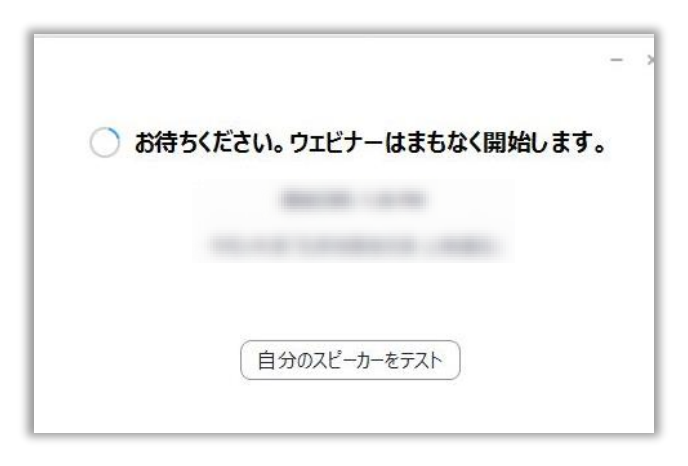

**4.アンケートについて**

① 講座後にアンケートページへのご案内が表示されます。

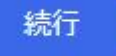

をクリックして、アンケートにご協力ください。

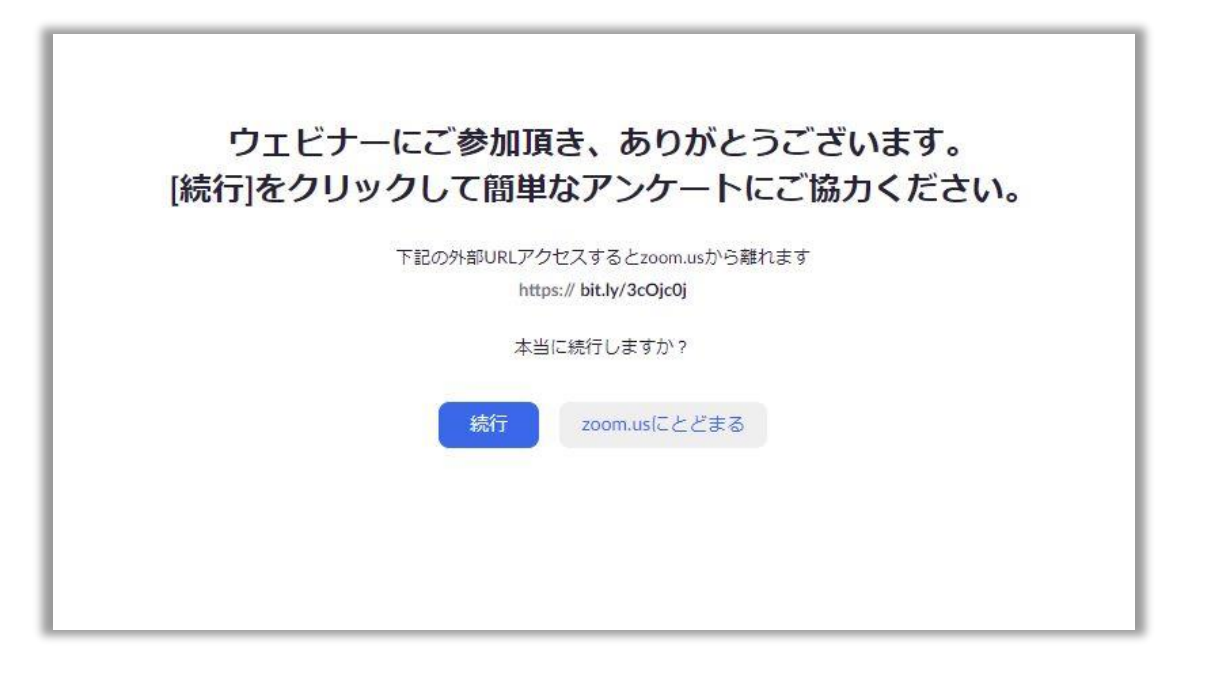